# **座長向け Zoomマニュアル**

### 第17回日本小児消化管感染症研究会

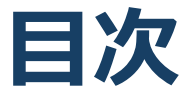

### 1. Zoomの基本操作 P3~12

- 1. 接続環境の準備
- 2. Zoomのインストール:HPから(PC)
- 3. Zoomのインストール:招待URLから(PC)
- 4. Zoomミーティングへの参加:PC①
- 5. Zoomミーティングへの参加:PC②
- 6. Zoomの基本操作画面:PC
- 7. Zoomのインストール:スマートフォン・タブレッ ト
- 8. Zoomミーティングへの参加:スマートフォン・タ ブレット
- 9. Zoomの基本操作画面:スマートフォン・タブレッ ト
- 2. 発表・聴講・質疑応答に向けた準備 P13~18
	- 1. 進行時の流れ
	- 2. Zoomの動作確認
	- 3. マイク・スピーカー・カメラの設定
	- 4. 「チャット」機能:PC、スマートフォン、タブレッ ト
	- 5. 受信映像・資料の取り扱い、退出する
- 3. 進行時の注意まとめ P19
- 4. トラブルシューティング P20

# **Zoomの基本操作**

## **接続環境の準備**

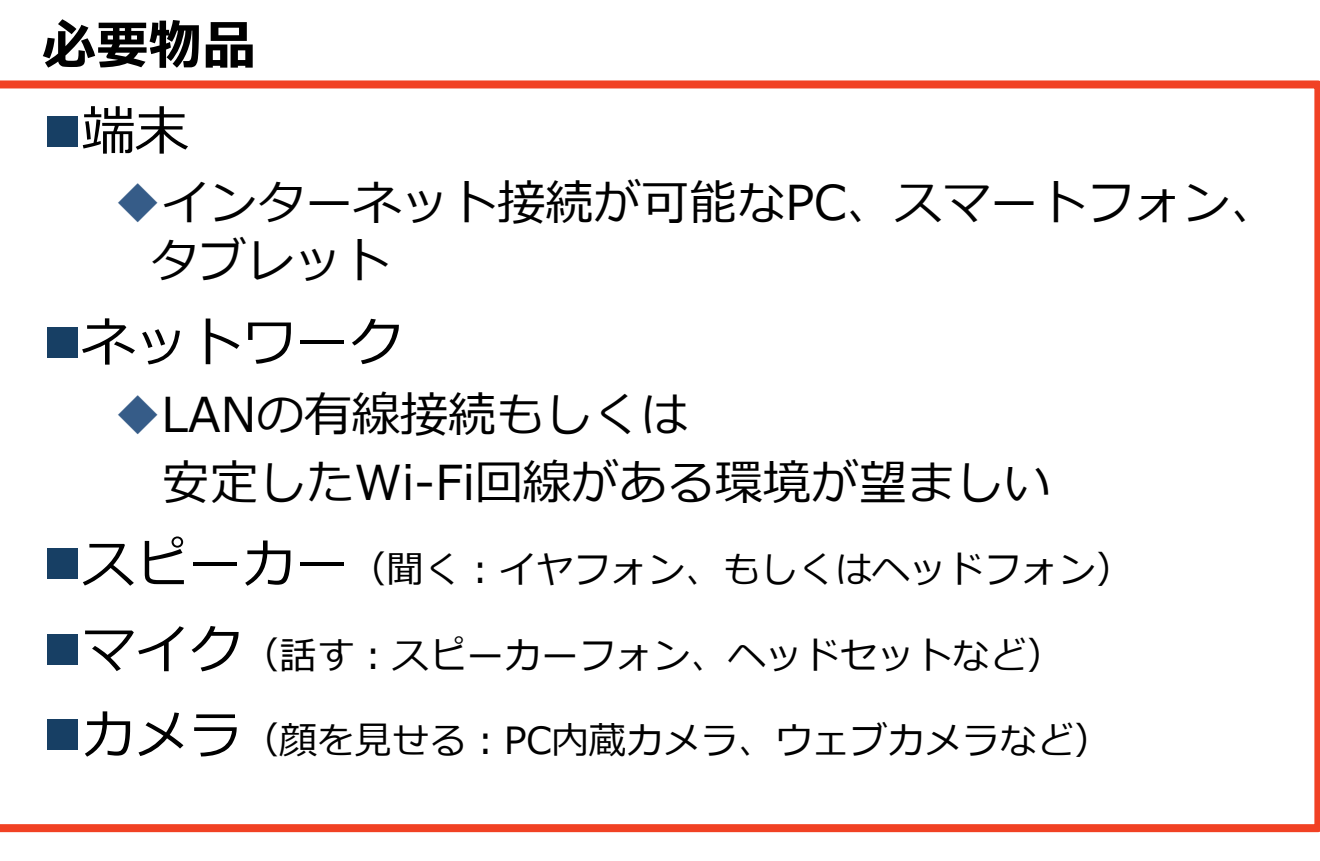

■発表中の待機時は**マイクをミュート・カメラを オフ**に設定してください。

◆キーボード入力やマウスクリック時のノイズを送 ることを防ぎます。

- ■講演を進行するときは、**マイクのミュートを解 除・カメラをオンにしてください。**
- **■スピーカーを接続している外部デバイスに設定 されている**ことを確認してください。

**PC内蔵スピーカーだとマイクがスピーカーの音 を拾い、ハウリングが起こりやすくなります。**

# **Zoomのインストール: HPから(PC)**

### ZoomのHPからダウンロード

◆下記URLよりお持ちの端末に対応したものをイン ストールしてください。

[https://zoom.us/download#client\\_4meeting](https://zoom.us/download#client_4meeting)

### ■PCの場合 上記URLにアクセスし、「ミーティング用Zoom クライアント」からダウンロードしてください。

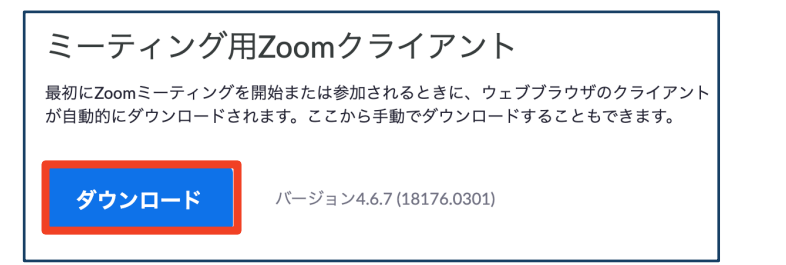

### ◆ダウンロードされたファイルをダブルクリックす ると、アプリのインストールが始まります。

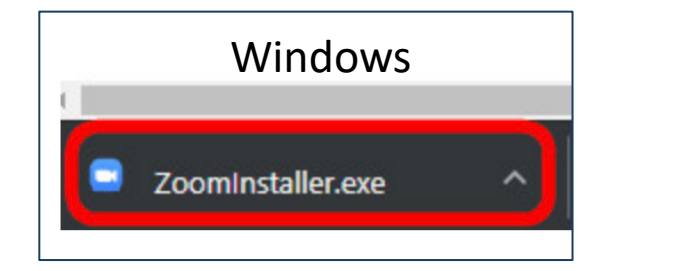

<https://zoom-japan.net/manual/pc/zoom-pc-app/> より引用

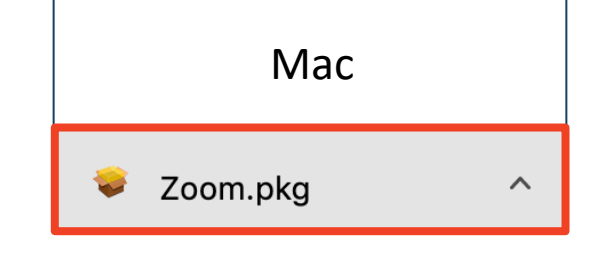

サインイン画面が表示されたらインストール完了 です。 ■ Zoom クラウドミーティング  $\overline{\mathsf{x}}$ **ZOOM** ミーティングに参加 サインイン

# **Zoomのインストール: 招待URLから(PC)**

### ■招待URLからダウンロード

はじめてZoomを使う場合、招待URLをクリック すると自動的にZoomがインストールされます。

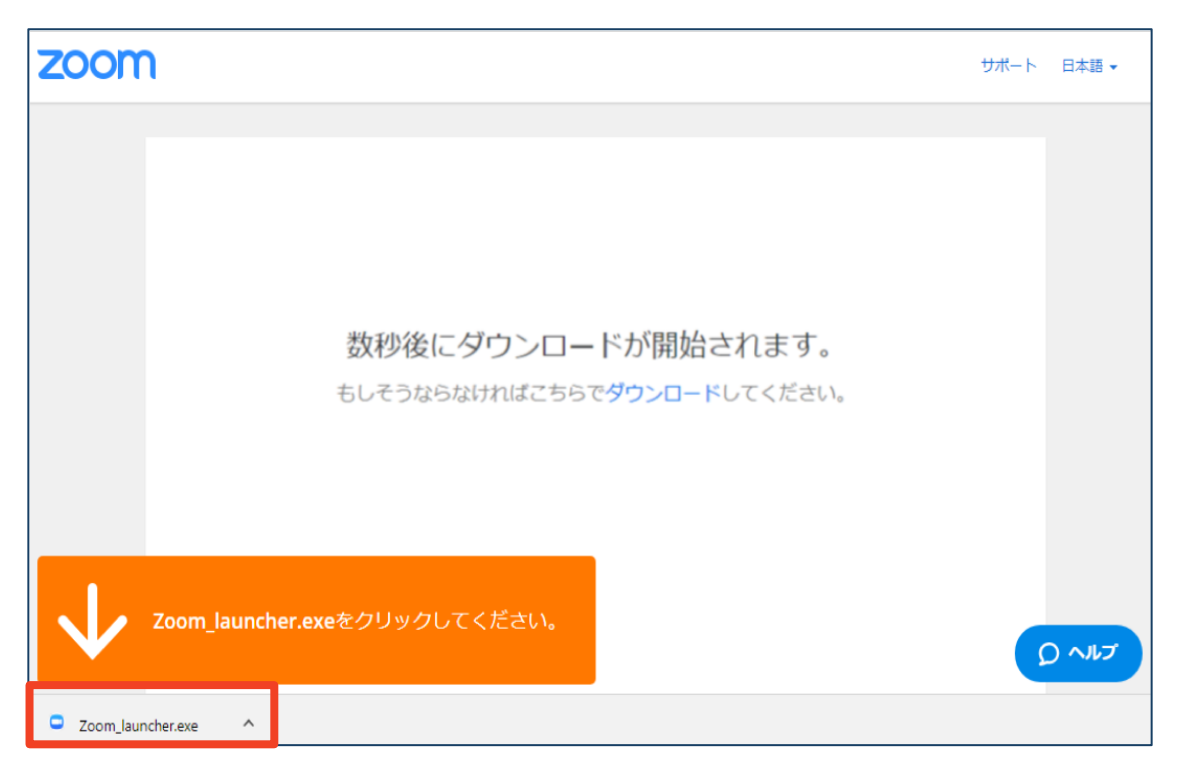

◆ダウンロードされたファイルをダブルクリックす ると、アプリのインストールが始まります。

サインイン画面が表示されたらインストール完了 です。

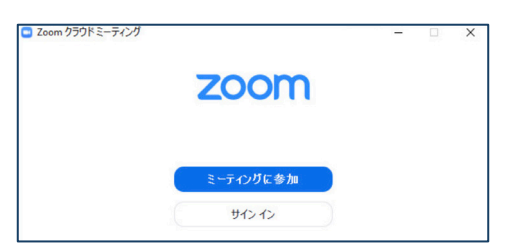

各端末でのアプリの更新は必須です。最新のものにアップデー トをお願いします。すべてのZoomミーティング主催・参加が できなくなる恐れがあります。

# **Zoomミーティングへの参加:PC**

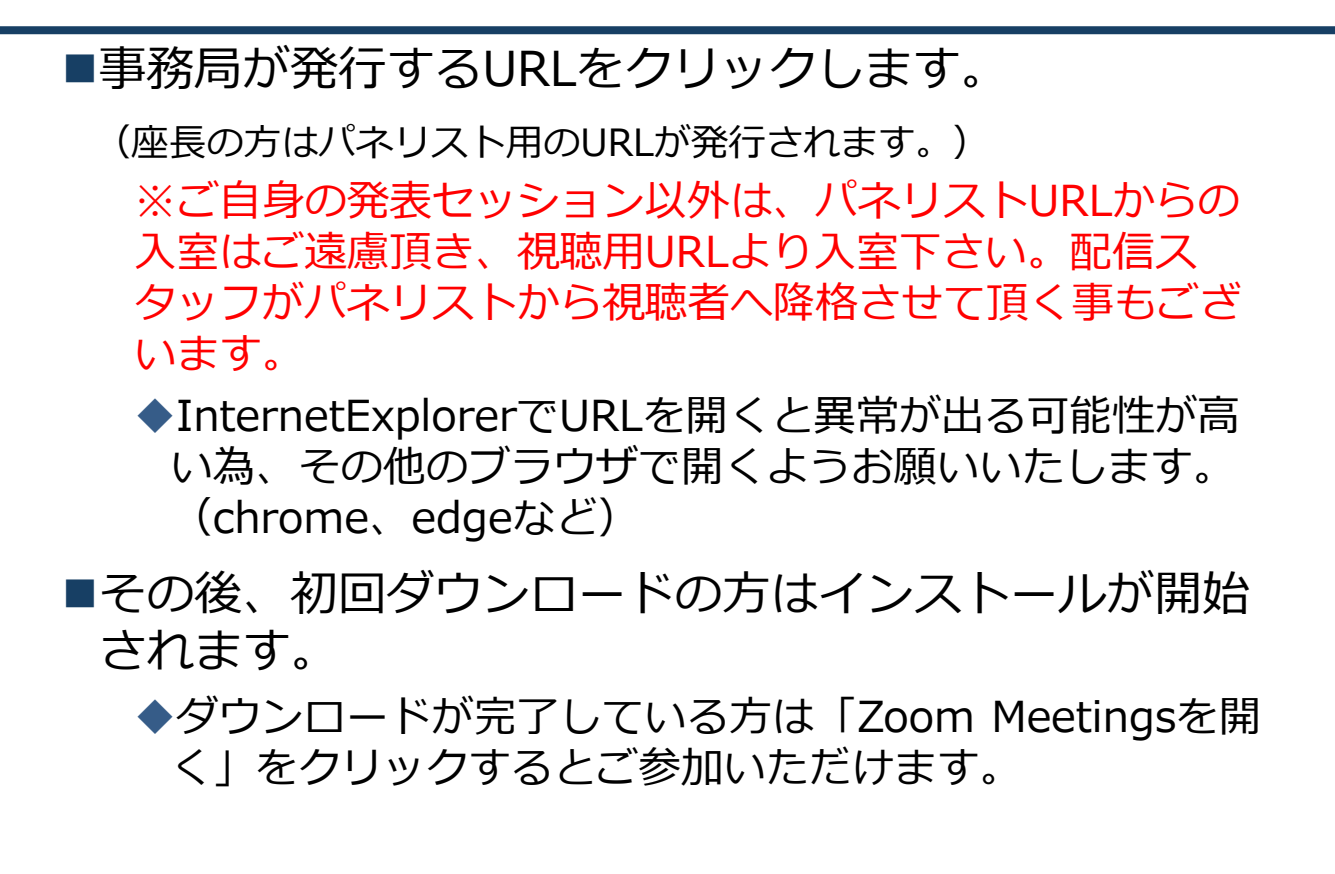

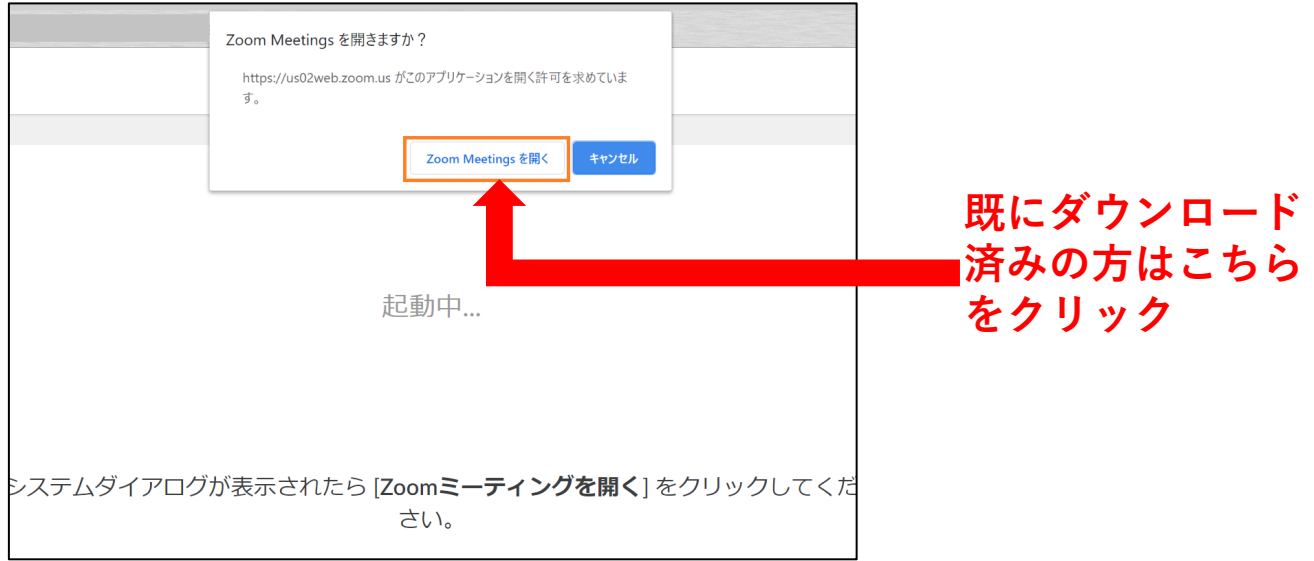

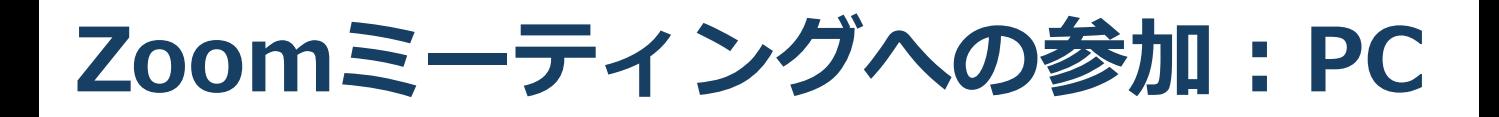

■「どのように音声会議に参加しますか?」とい う画面が出てきたら、「コンピューターオー ディオに参加する」を選択してください。

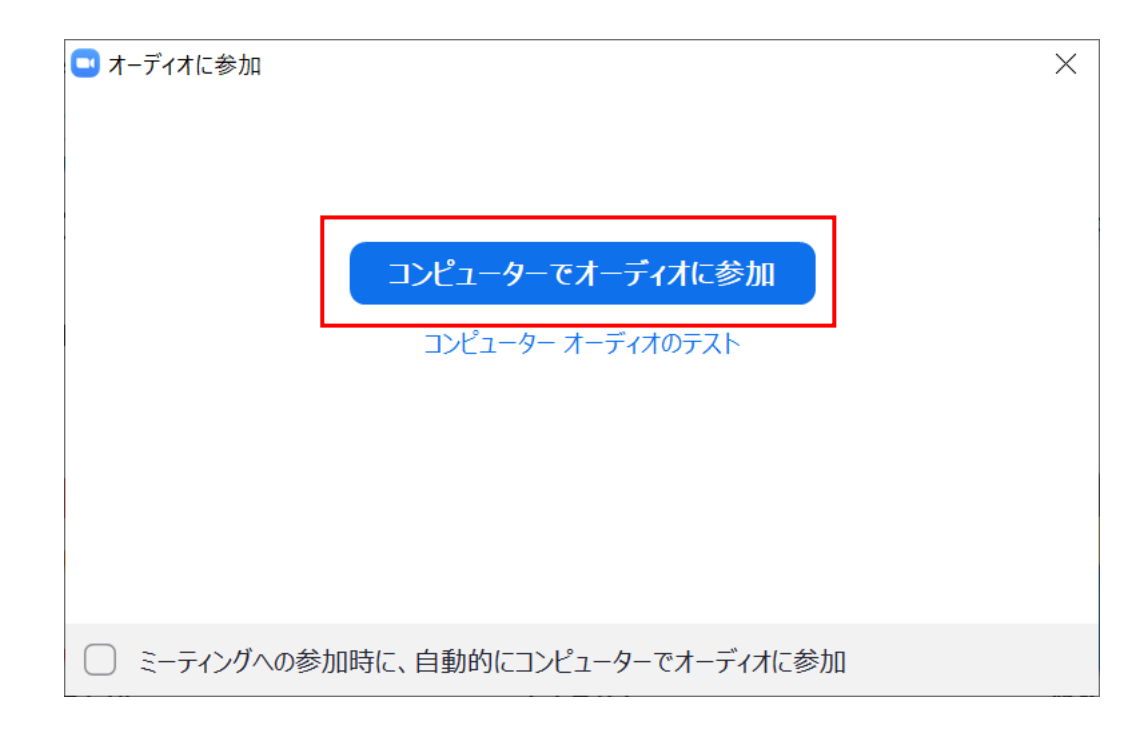

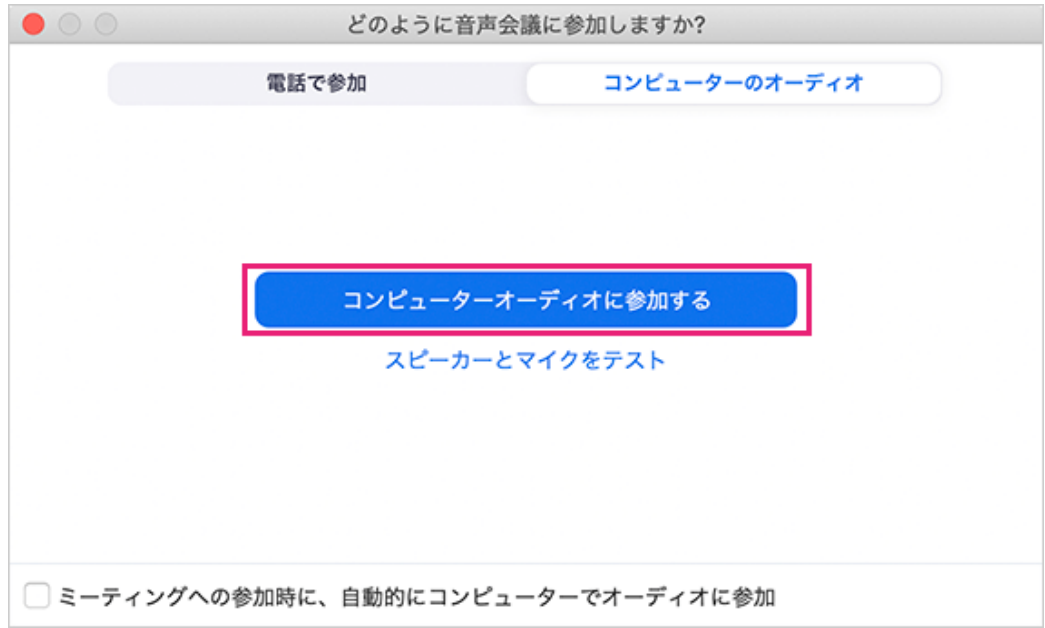

# **Zoomの基本操作画面:PC**

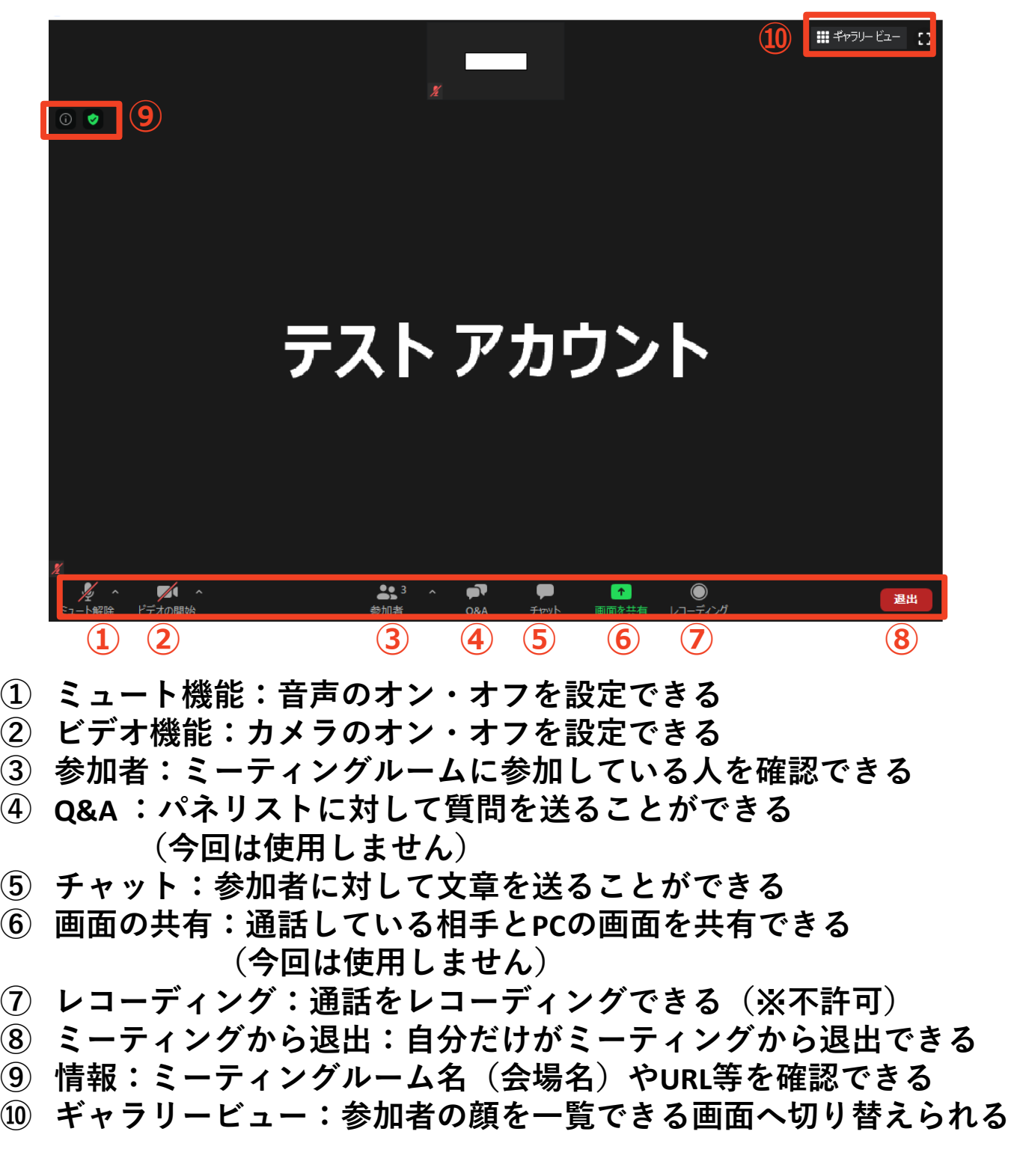

# **Zoomのインストール: スマートフォン・タブレット**

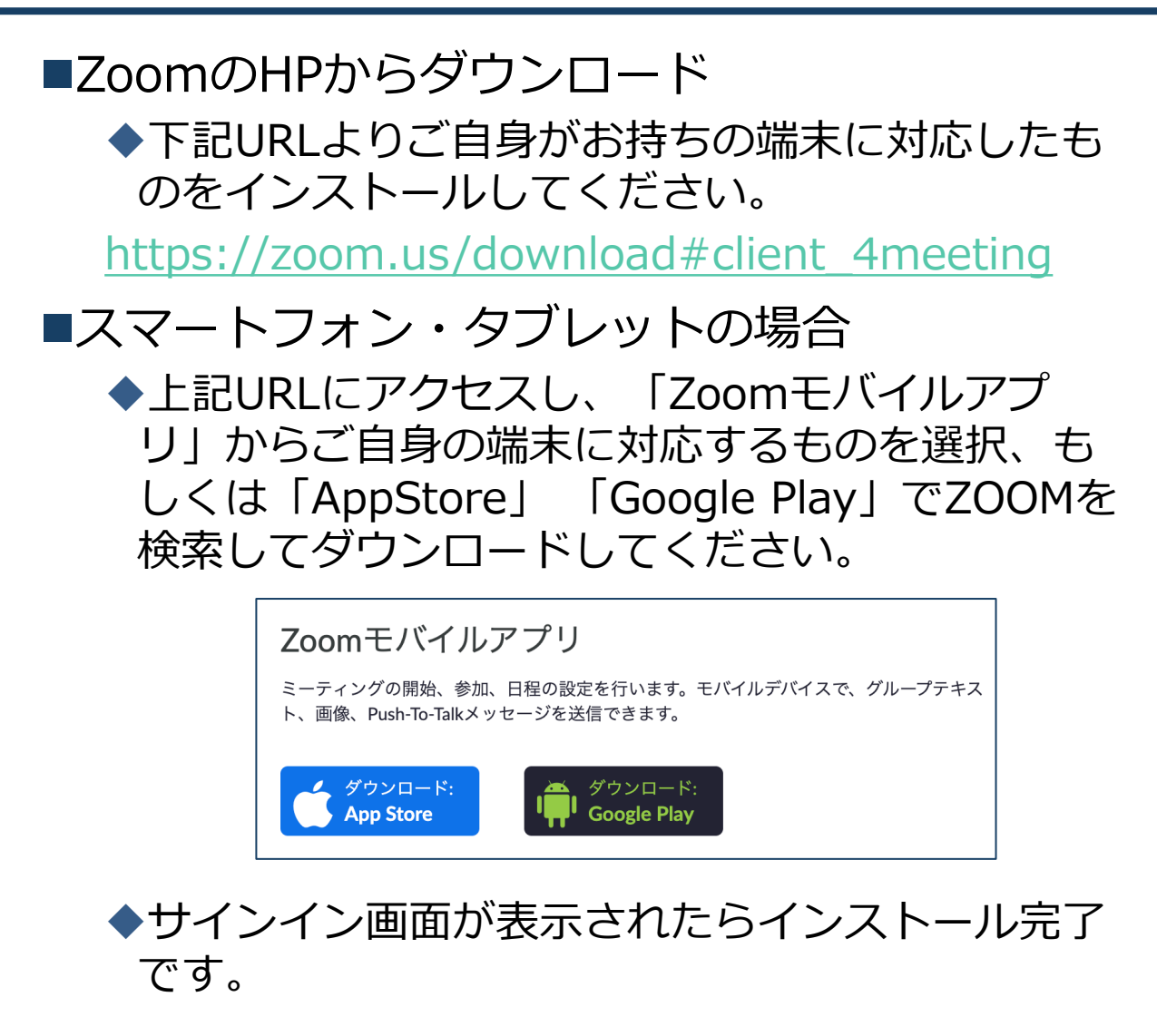

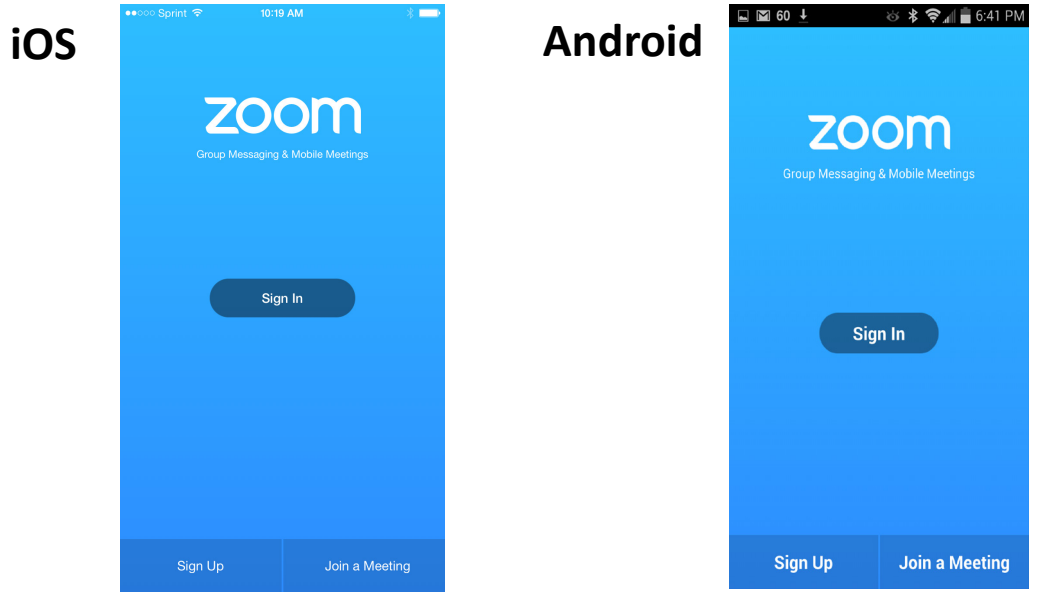

**Zoomミーティングへの参加: スマートフォン・タブレット**

■招待URLをタップします。

(先にインストールを完了してからタップをお願いします。)

(座長の方はパネリスト用のURLが発行されます。)

※ご自身の発表セッション以外は、パネリストURLからの入室 はご遠慮頂き、視聴用URLより入室下さい。配信スタッフがパ ネリストから視聴者へ降格させて頂く事もございます。

■Zoomアプリが起動します。

■オーディオの設定をします。「インターネットを使用した通 話」を選択してください。

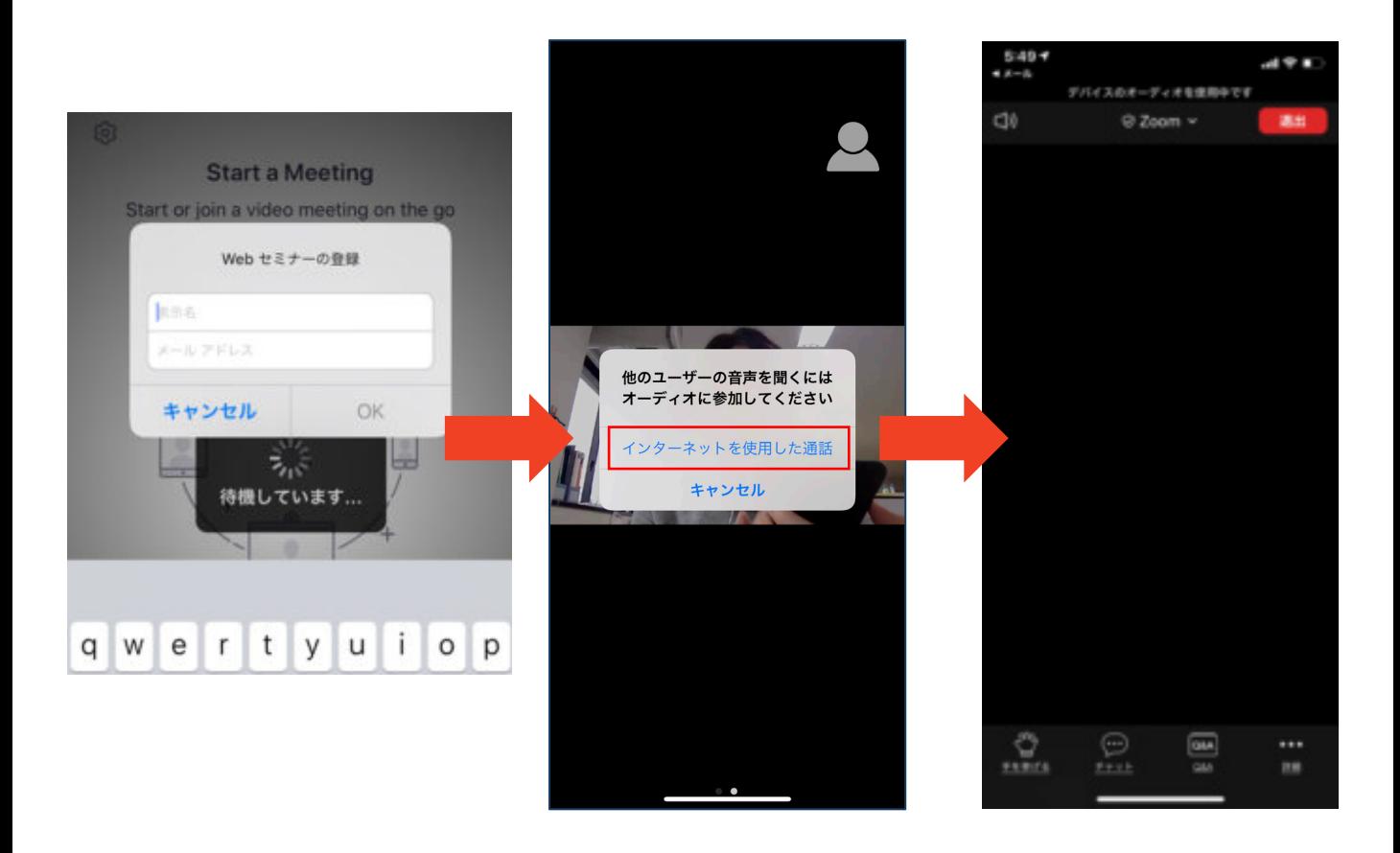

## **Zoomの基本操作画面: スマートフォン・タブレット**

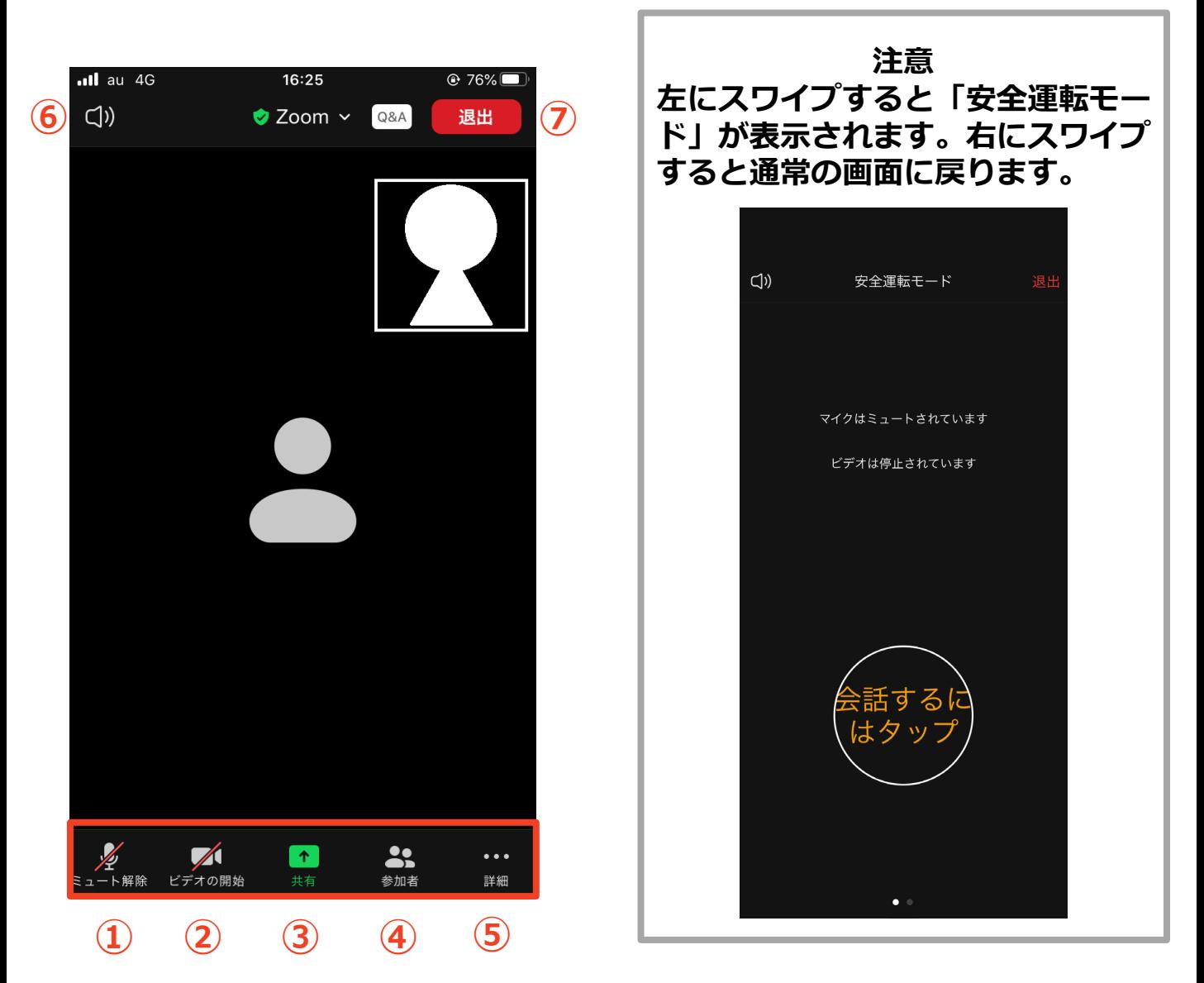

- **① ミュート機能:音声のオン・オフを設定できる**
- **② ビデオ機能:カメラのオン・オフを設定できる**
- **③ 画面の共有:通話している相手とPCの画面を共有できる (今回は使用しません)**
- **④ 参加者:ミーティングルームに参加している人を確認できる チャット機能、招待機能も使用できる**
- **⑤ 詳細:以下の機能を使用できる**
	- **反応(親指アップと拍手ボタン)、チャット、ミーティン グ設定、バーチャル背景、手を挙げる、オーディオの切断**
- **⑥ 音声切替:スピーカーモードに切り替えることができる**
- **⑦ ミーティングから退出:自分だけがミーティングから退出できる** 12

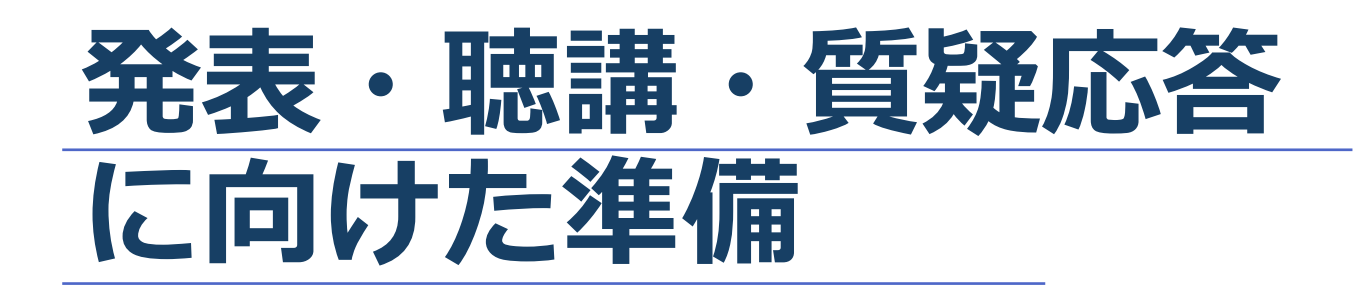

# **進行時の流れ**

### **1 . ZOOMに入室**

**1 . 事前に発行された URL をクリックし 、入室して 下さい ・・・ P7,P11 参 照**

### **2 . セッションの開始**

**マイク、カメラを O N にして下さい ・・・ P 16参照**

### **3 . 演者の紹介、講演開始**

**◆演者の紹介をお願いします。 演者の発表が開始したらマイク、カメラを OFF にして下さい ・・・ P 16参照**

#### **4 . 質疑応答**

- **◆演者の発表が終了したらマイク、カメラを 再 度 O N にして下さい ・・・ P 16参照**
- **◆チャット欄を開き、チャットの中から質問を選出し、 参加者に代わって質問をして下さい ・・・ P17 参 照**

### **5 . 発表終了**

**以降、セッションの終了まで 3 に戻ります**

**◆セッションが終了したら、「ミーティングから退室」を押 して、終了して下さい。 ・・・ P19 参 照**

# **Zoomの動作確認**

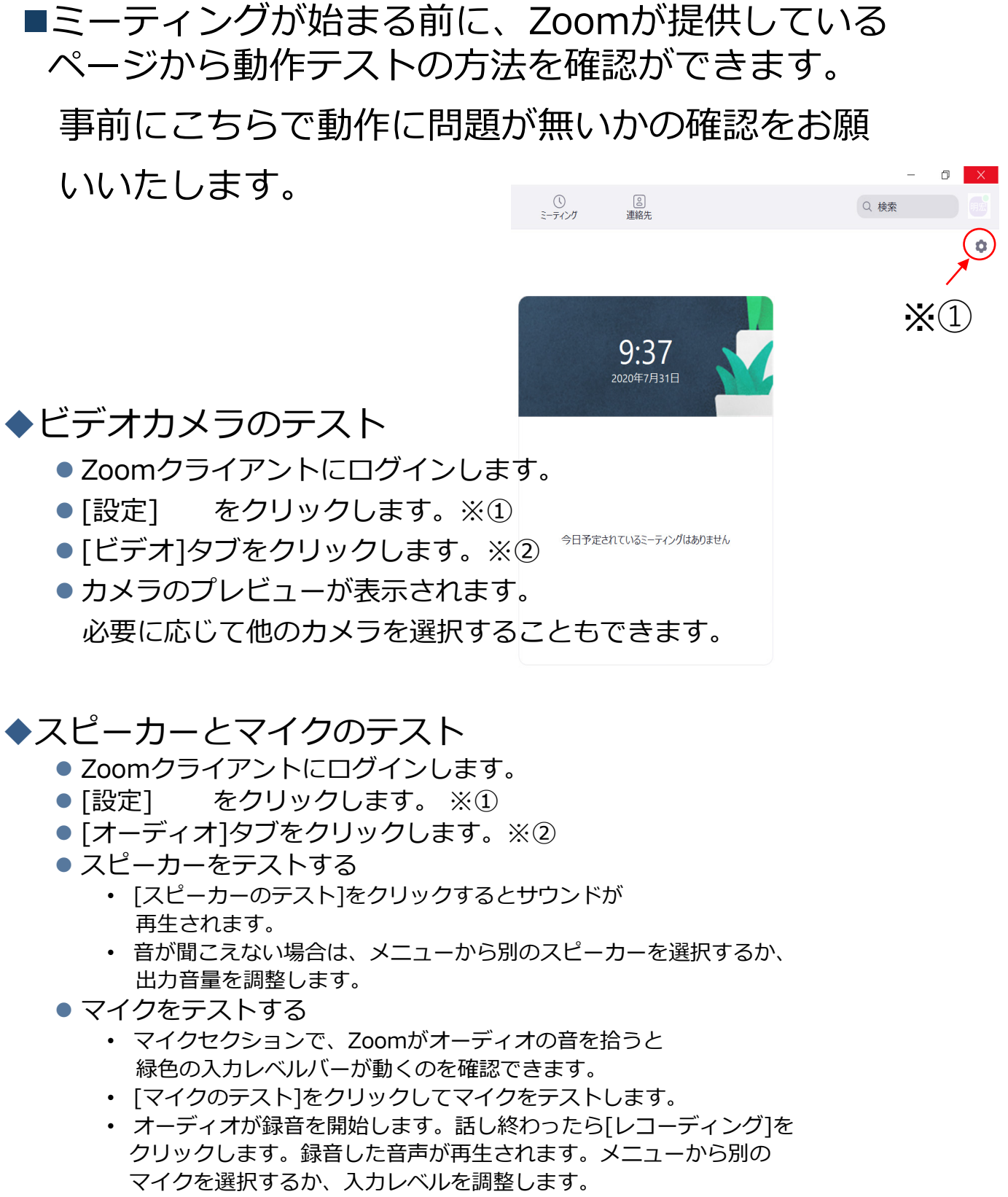

• Zoomに自動的に入力音量を調整させるには、[自動で音量を調整]に チェックを入れます

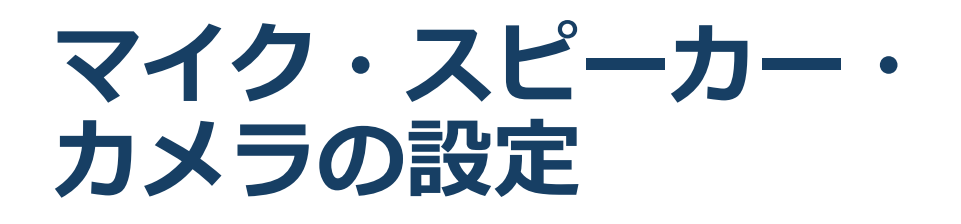

- ■発表中の待機時は**マイクをミュート・カメラをオフ** に設定してください。
	- 「ミュート解除」、「ビデオの開始」をクリックす ると設定を変更できます。

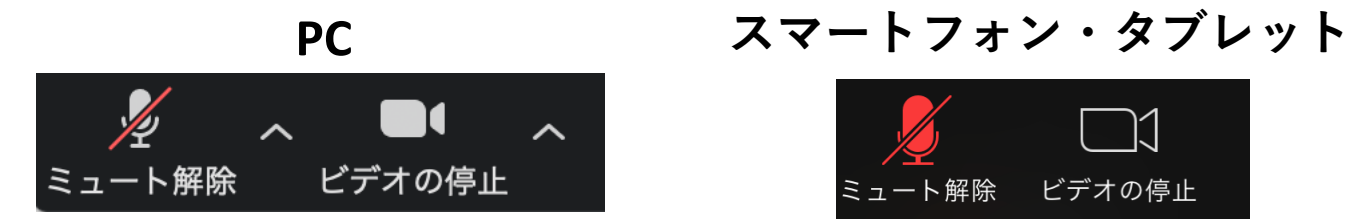

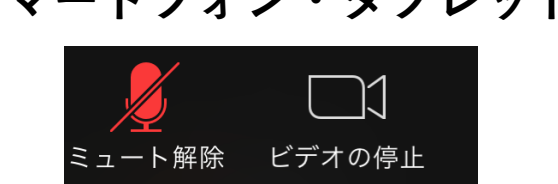

講演を進行するときは、必ずスピーカーの設定を**接 続している外部デバイスに変更してください。** ◆ミュート機能の右隣「^」マークをクリックし、使 用するマイクとスピーカーを選択してください。 PCの内臓スピーカーだとマイクがスピーカーの音を 拾い、ハウリングが起こりやすくなります。

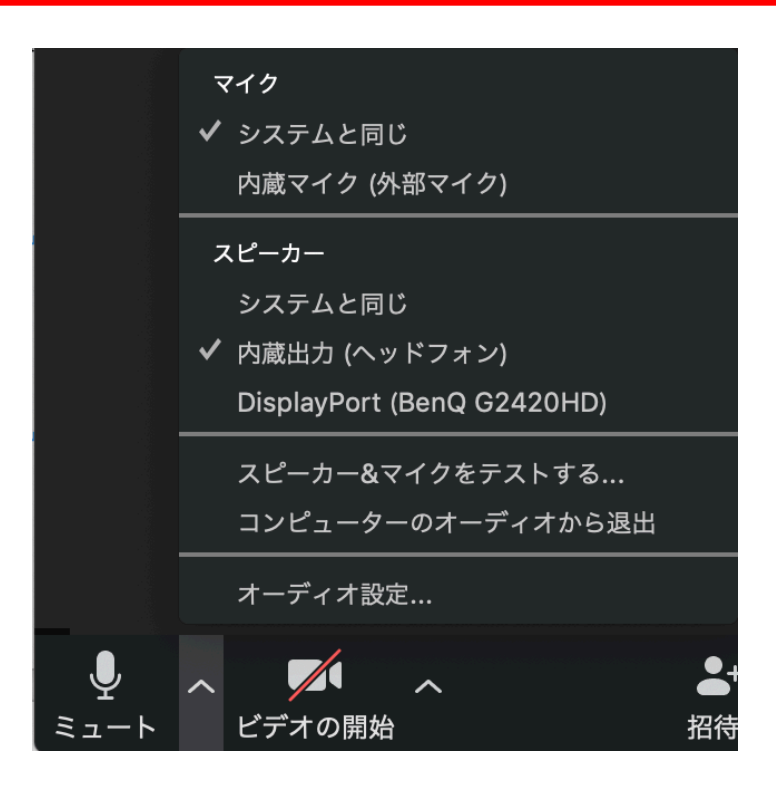

## **「チャット」機能: PC、スマートフォン、タブレット**

- ■参加者全員や特定の参加者にメッセージやファイルを送るこ とができます。
- ■PCの場合、「チャット」を選択すると、チャット画面が表示 されます。
	- PCの場合、標準の設定では、Enterキーを押すと発言内容が送信 されるので注意してください。
- ■スマートフォン・タブレットの場合、
	- ◆演者・座長は「詳細」から「チャット」を押すと移動できます。 ◆参加者は「チャット」を押すとチャット画面に移動できます。
- ■宛先を選択すると、メッセージを送る相手を指定できます。
- ■質疑応答では、「チャット」機能に投稿された質問を、座長 の判断で採用し、演者に伝えて頂きます。

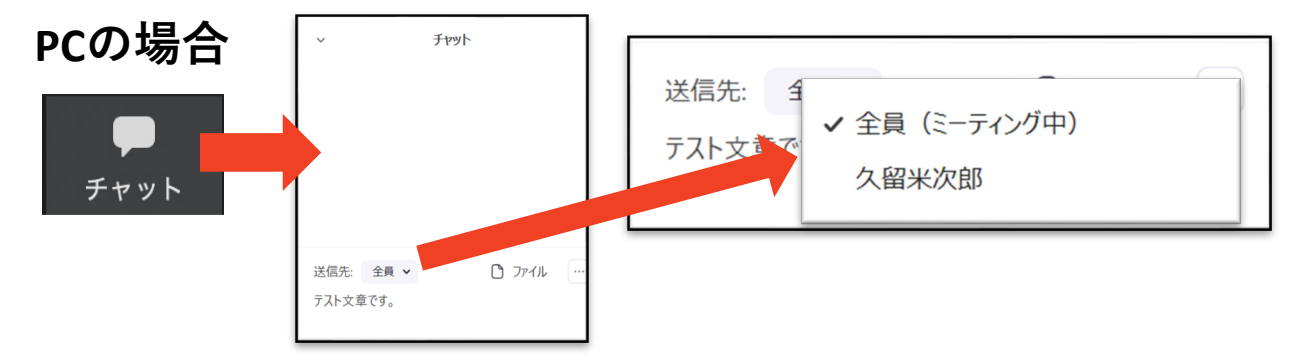

#### **スマートフォン、タブレットの場合**

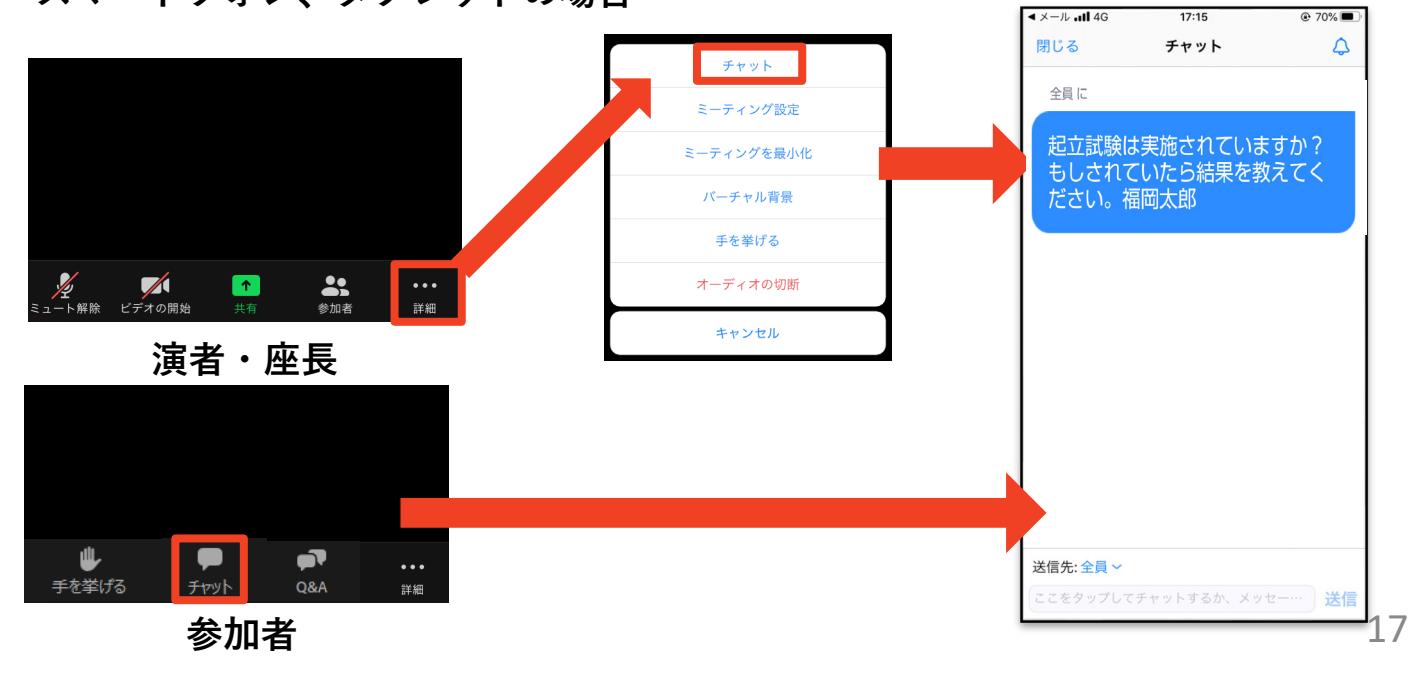

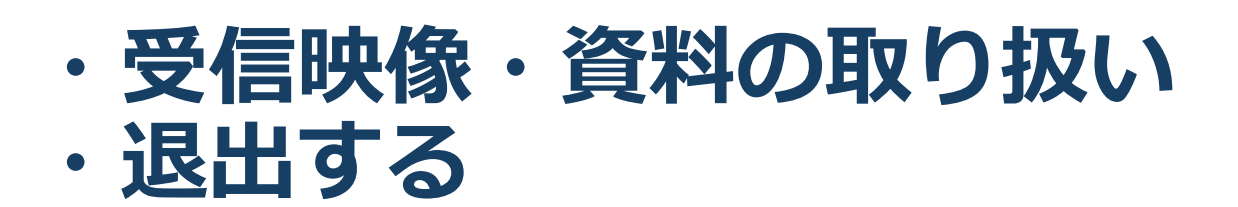

# **受信映像・資料の取り扱い**

■録音、再配布は原則禁止となっております。

# **退出する**

- ■「ミーティングから退出」を選択すると、自分 だけがミーティングから出ることができます。
- ■同じミーティングに再度参加したい場合は、招 待URLをクリックするともう一度参加できます。
	- ◆参加者(聴講者)用URLと、座長用URLは異なって おりますので、座長として参加する前後に参加者 (聴講者)としてミーティングに参加する際はURL をお間違いないようご注意下さい。

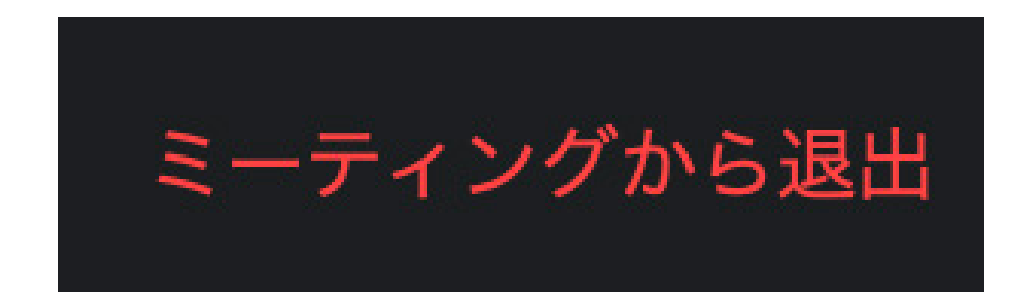

# **進行時の注意まとめ**

### **1 . 進行するときは、 マイクとカメラをオンにする**

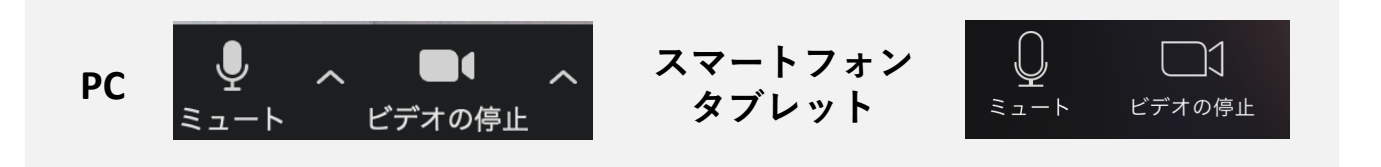

- **2 . 進行するときは、必ず スピーカーの設定を接続して いるデバイスに変更する**
	- **P C 内蔵スピーカーだとマイク がスピーカーの音 を拾い、 ハウリングが起こりやすくなります。**

**≥発表開始時は再度ミュート**にしてください。

- **3 . 質疑応答は 「チャット」 機能で受け付ける** 採用されたものを座長の裁量で演者に質問して下さい。
- **4 . 受信映像や資料等の扱い**

 受信映像や発表資料の保存(画面キャプチャを含む)、録 音、再配布は禁止で す

**トラブルシューティング**

■相手の音声が聞こえない PCやスマートフォン自体のスピーカーがミュート になっていないか確認をしてください。

■カメラやマイクが起動しない

PCやスマートフォンの設定から、Zoomがアクセ スできるようになっているか確認してください。

例:Windowsの場合

◆Windowsの設定>プライバシー>「カメラ」

「アプリがカメラにアクセスできるようにする」 をオンにしてください。

◆Windowsの設定>プライバシー>「マイク」

◆「アプリがマイクにアクセスできるようにする」 をオンにしてください。

■画面が反転して見える

- ◆自分には反転して見えていても参加者には読める ように映っています。
- ◆「ビデオの開始/停止」ボタン右の「^」ボタン→ ビデオ設定→ビデオ→「マイビデオをミラーリン グします」 のチェックをオフにすると自分の画面 も反転せずに見えます。